The General Council of the Bar

# First Time Login

Guidance

Edgar Wodu 2-13-2018

## Contents

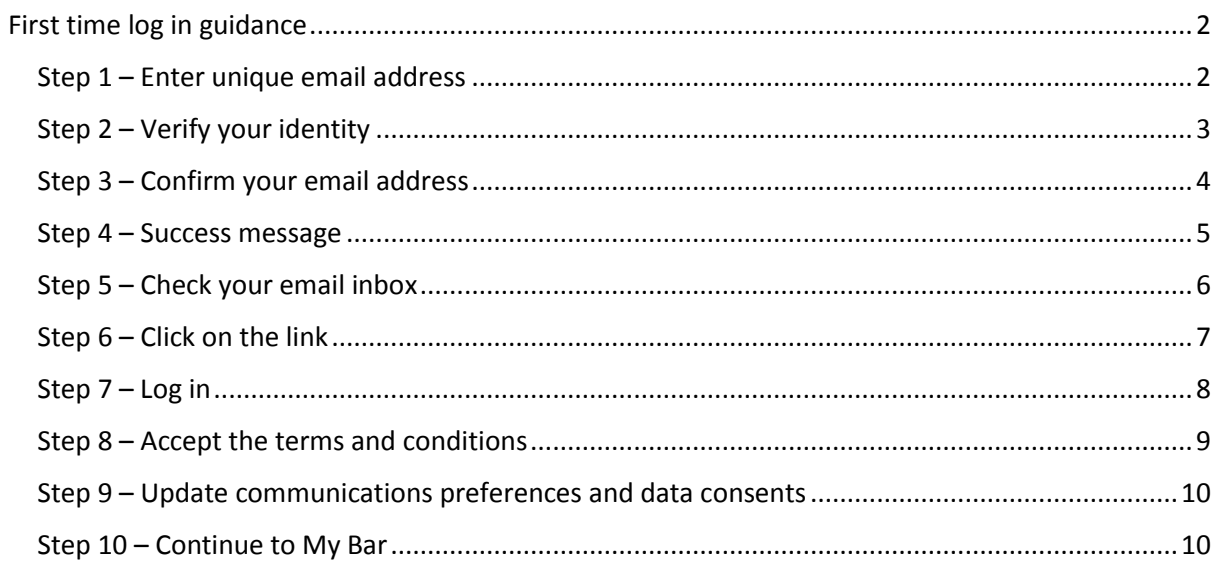

# <span id="page-2-0"></span>First time log in guidance

#### URL – <https://www.mybar.org.uk/login/first-time-login.html>

Expect to:

- Have a unique email address to use
- Know your contact ID. This is your unique ID number you previously used to log into Barrister Connect. (You will only need your ID number if your email is not unique or already registered with us.)

Please note if you are required to enter your ID number and cannot recall your ID number or did not previously use Barrister Connect, please contact the Records Office on 020 7242 0934 or email [Records@BarCouncil.org.uk](mailto:Records@BarCouncil.org.uk) for confirmation.

#### <span id="page-2-1"></span>Step 1 – Enter unique email address

First time login page – You will need to enter a unique email address. If you do not have one or your email address is not unique on our system, you will be asked for your ID number as shown in step 2. If the email address you entered is unique you will proceed onto step 3.

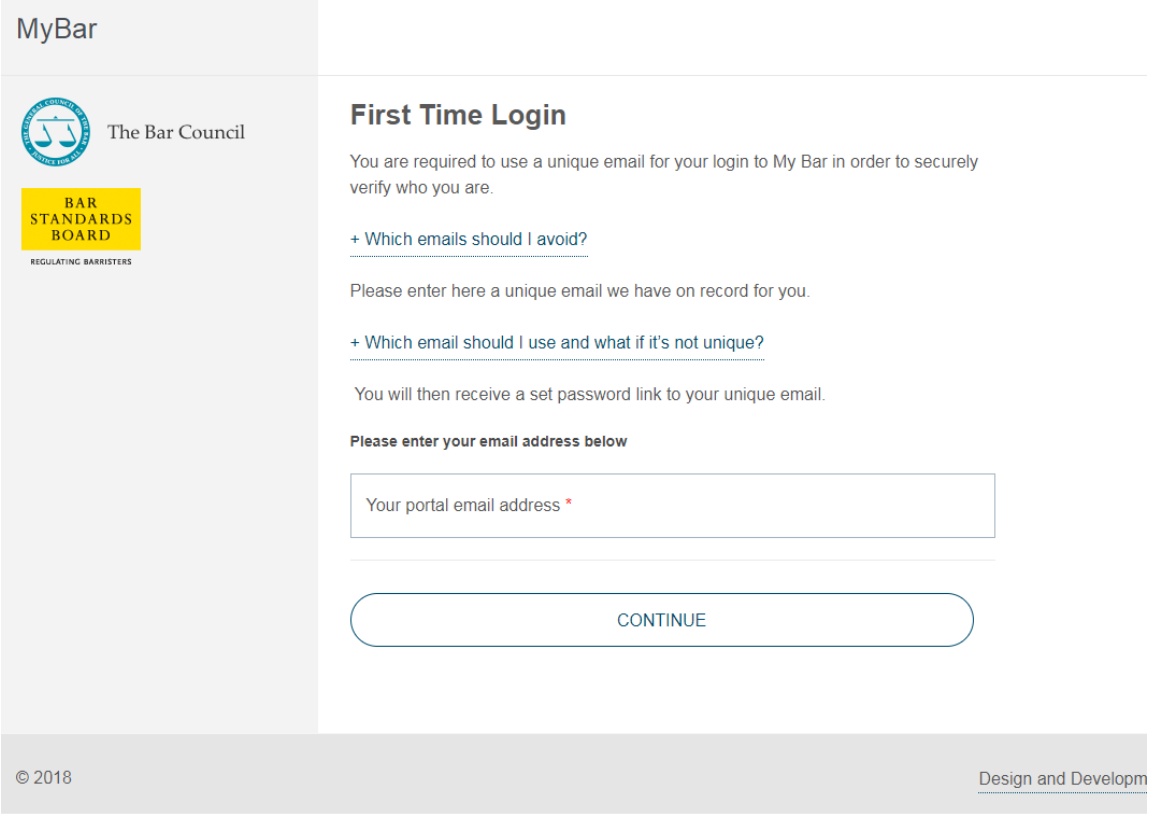

*Figure 1. First Time Login Screen*

## <span id="page-3-0"></span>Step 2 – Verify your identity

If the email address you have entered is not unique on our system, you will see the screen below. You will need to verify your details by entering your Surname and CRM contact ID, which is the same as the ID Number you previously used to log into Barrister Connect.

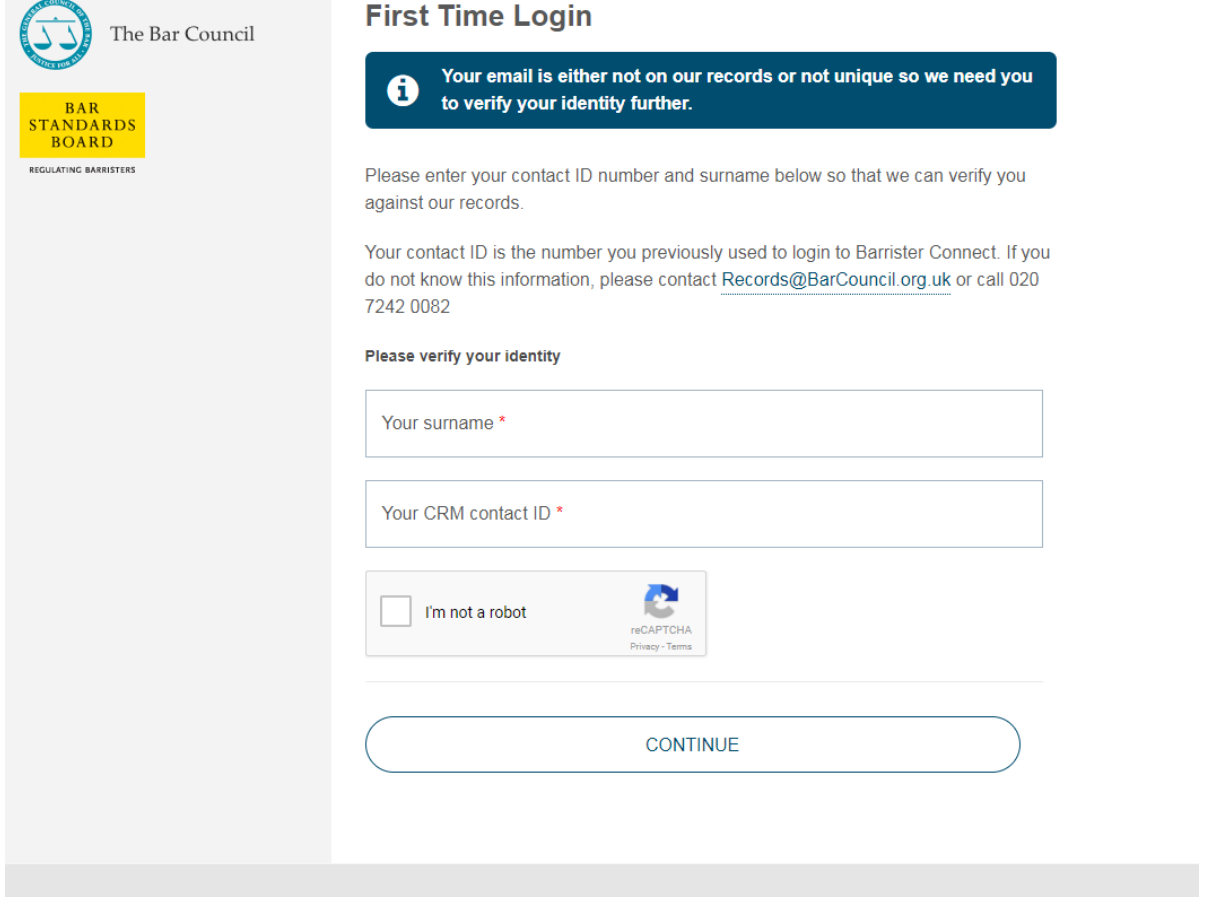

#### *Figure 2. Verify Your Details*

If the details you enter match the data we hold on our system, you will see the screen in step 3.

## <span id="page-4-0"></span>Step 3 – Confirm your email address

Please enter and confirm your email address and set it to be either a private email address or work email address.

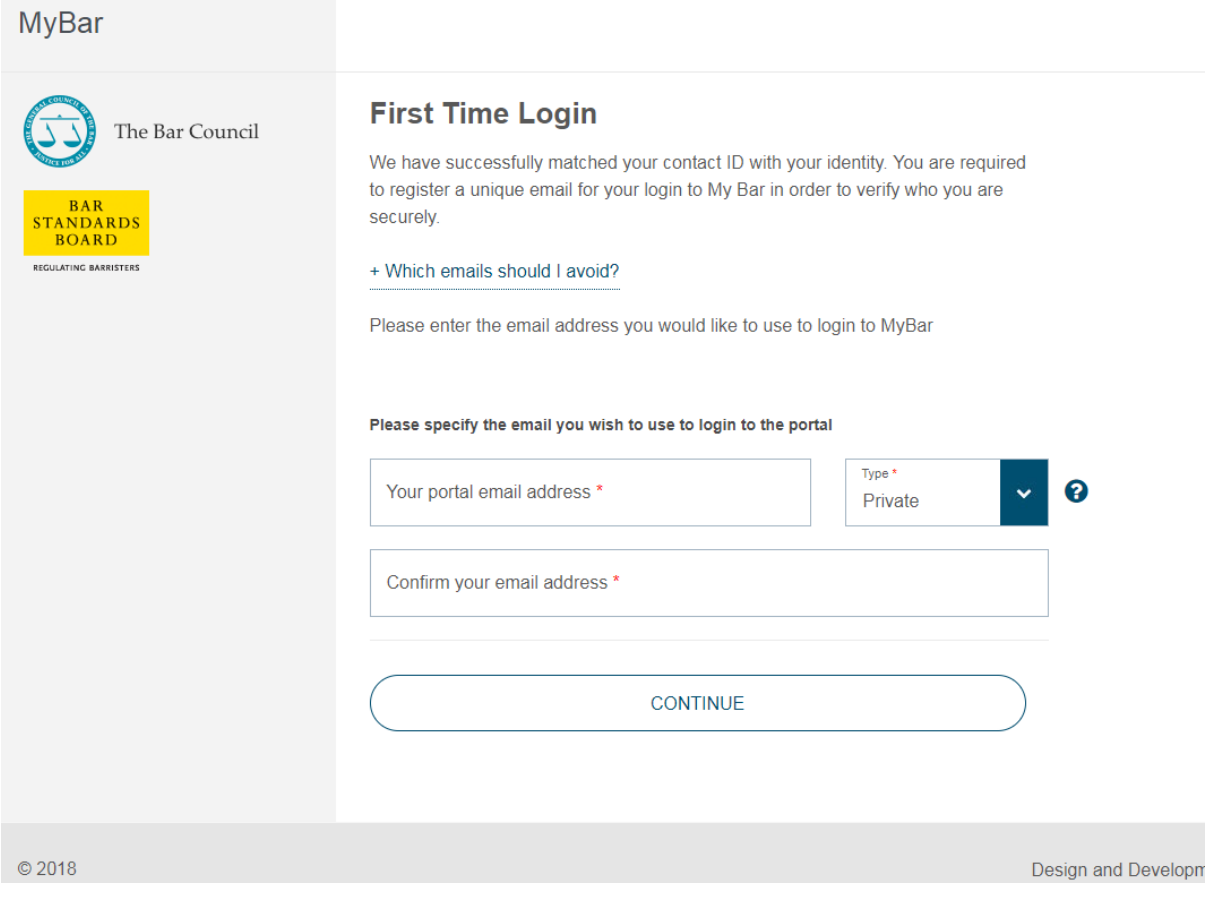

*Figure 3. Confirm Email Address*

## <span id="page-5-0"></span>Step 4 – Success message

Once you've set your new email address, you will receive the following success message

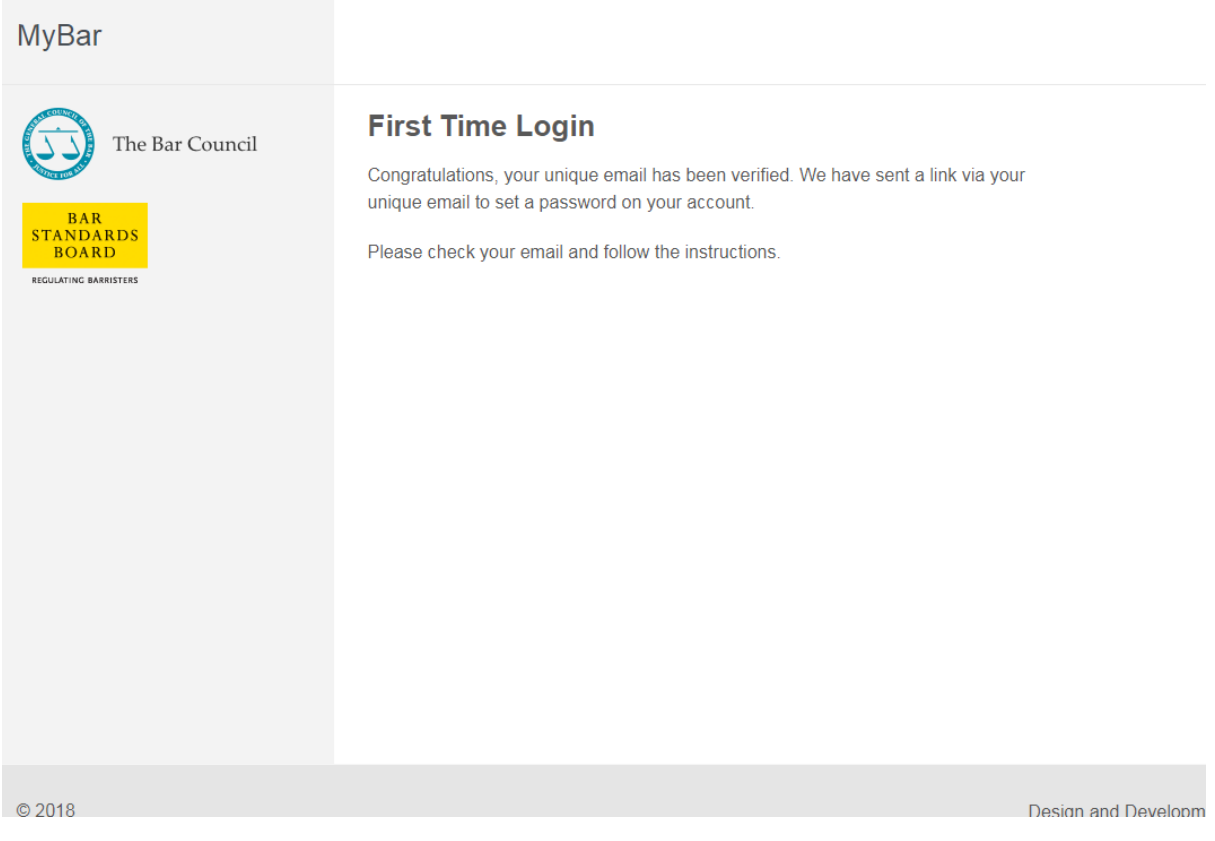

*Figure 4. Successful Verification*

## <span id="page-6-0"></span>Step 5 – Check your email inbox

Go to the inbox of the email address you used. You will see an email message from 'notifications@mybar.org.uk'. Please also check your junk mail folder if this cannot be found in your inbox.

Open the message.

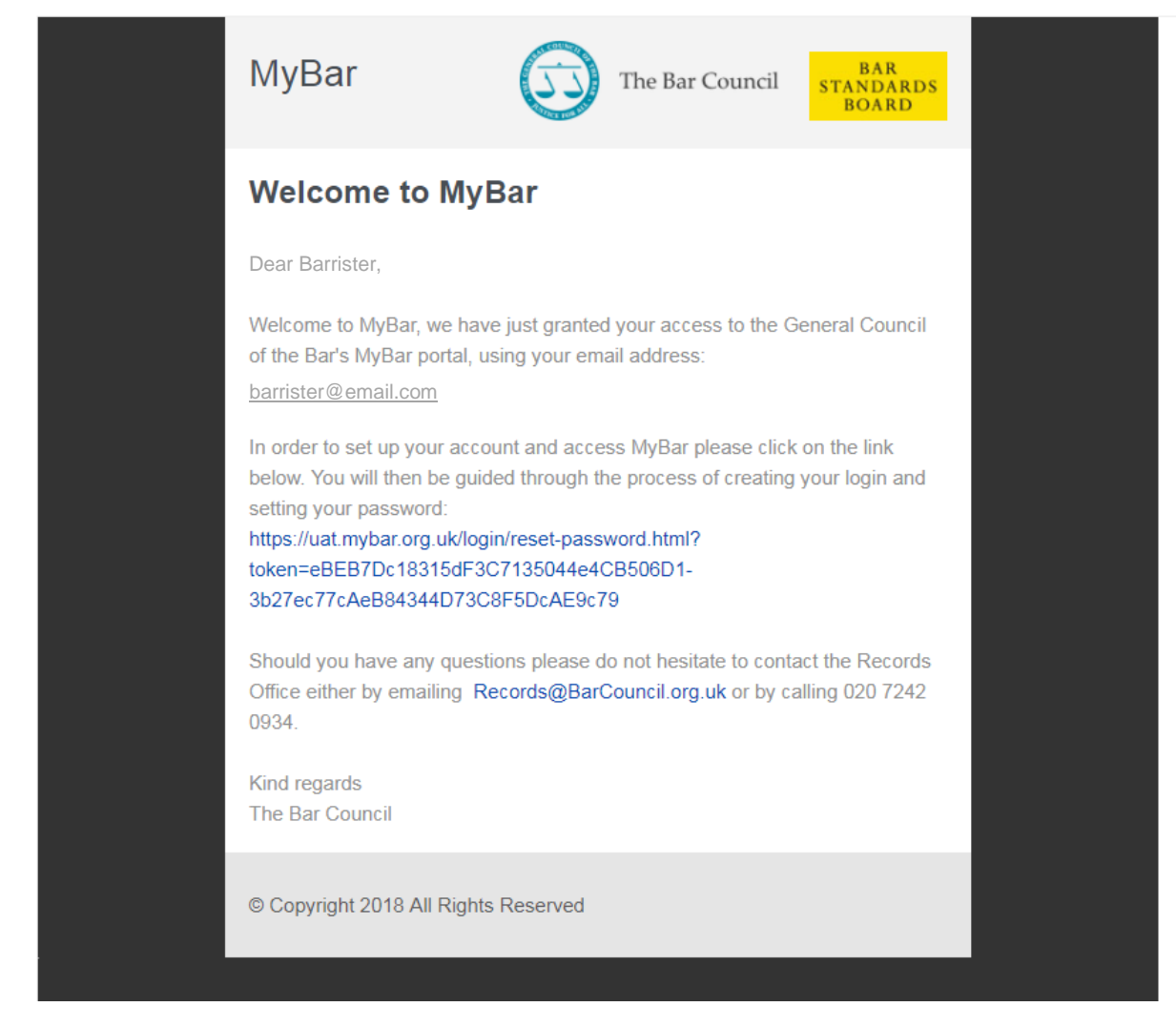

*Figure 5. Email with link to set password*

## <span id="page-7-0"></span>Step 6 – Click on the link

Click on the link. If you cannot click on the link, copy and paste it into your web browser. The link will take you to the screen shown below where you will be able to set a password.

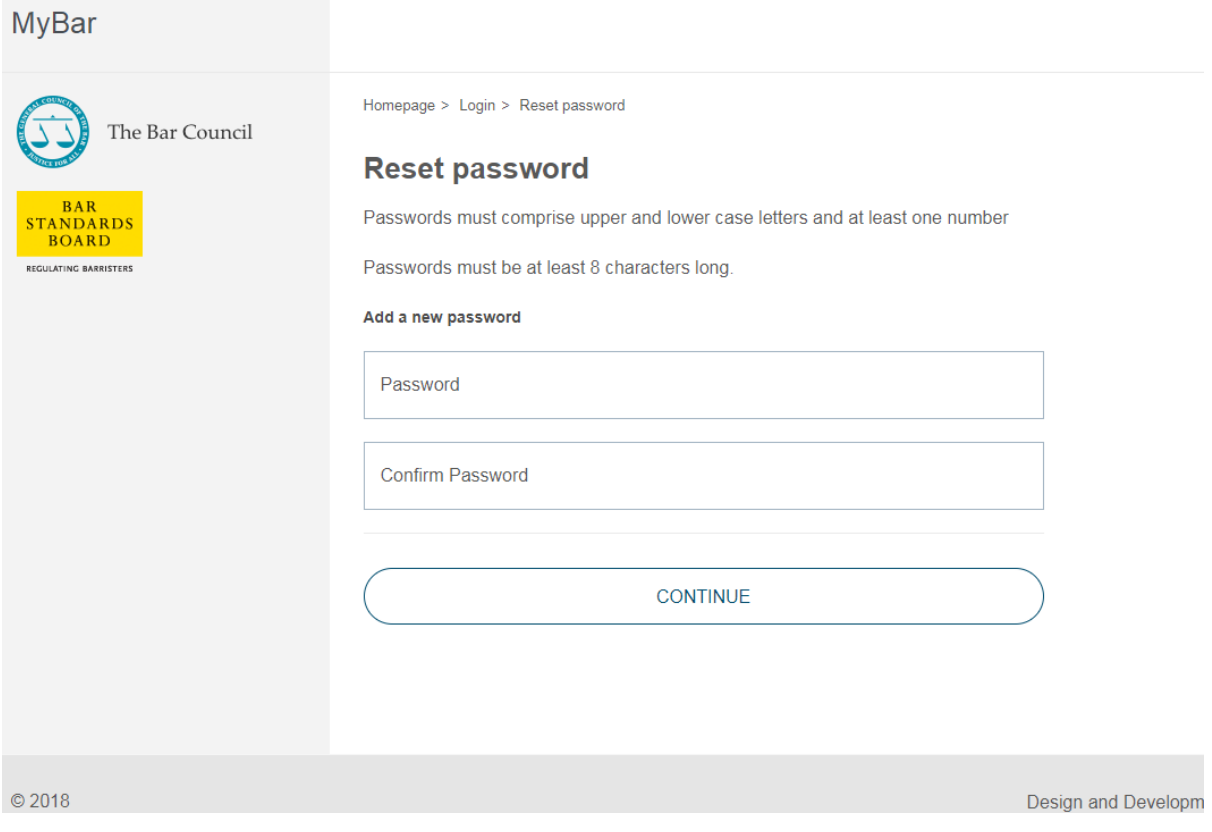

*Figure 6. Set password*

## <span id="page-8-0"></span>Step 7 – Log in

Upon successfully setting your password, you will see the following screen where you can use your email address and new password to log in to My Bar.

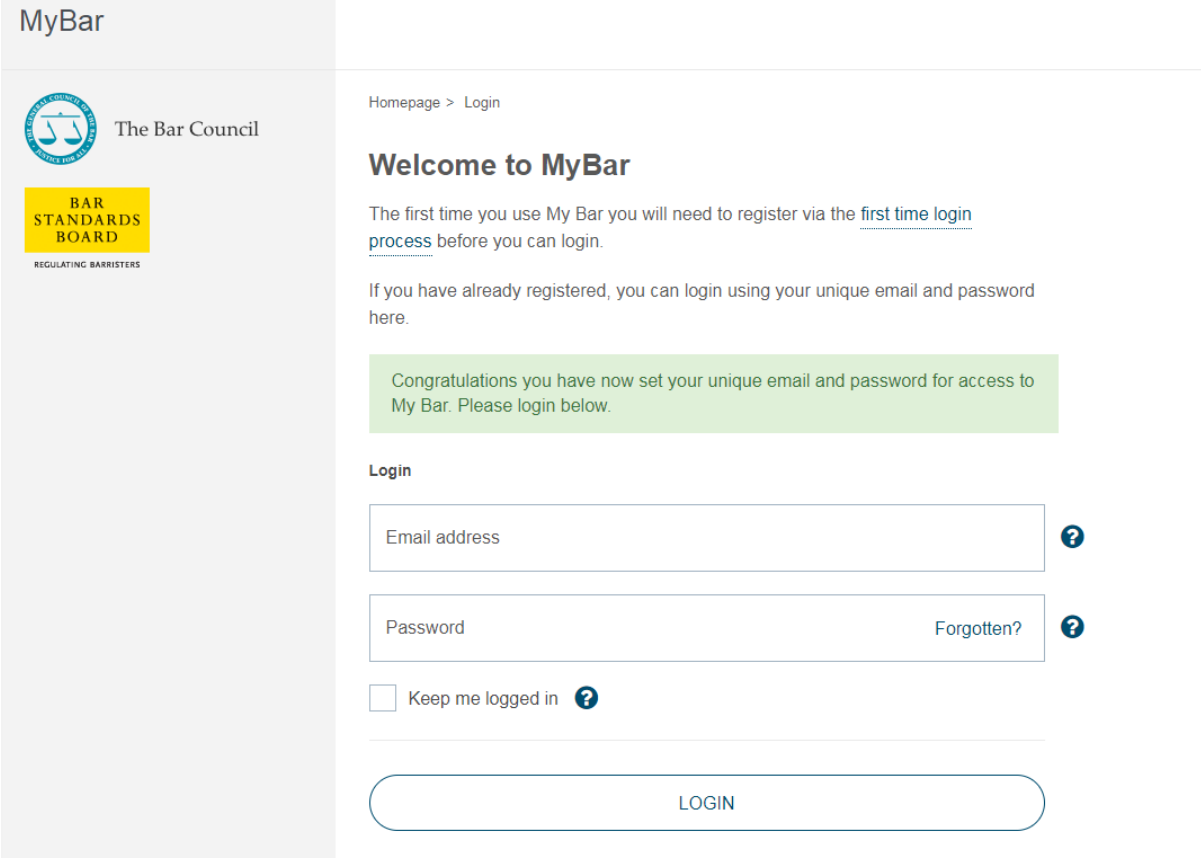

*Figure 7. Enter login details*

## <span id="page-9-0"></span>Step 8 – Accept the terms and conditions

Upon successful login, you will be asked to confirm you have read and agree to the terms and conditions of use for MyBar and to confirm that you have read and agree to the General Council of the Bar's privacy policy. In order to do so, tick both boxes and click 'continue'.

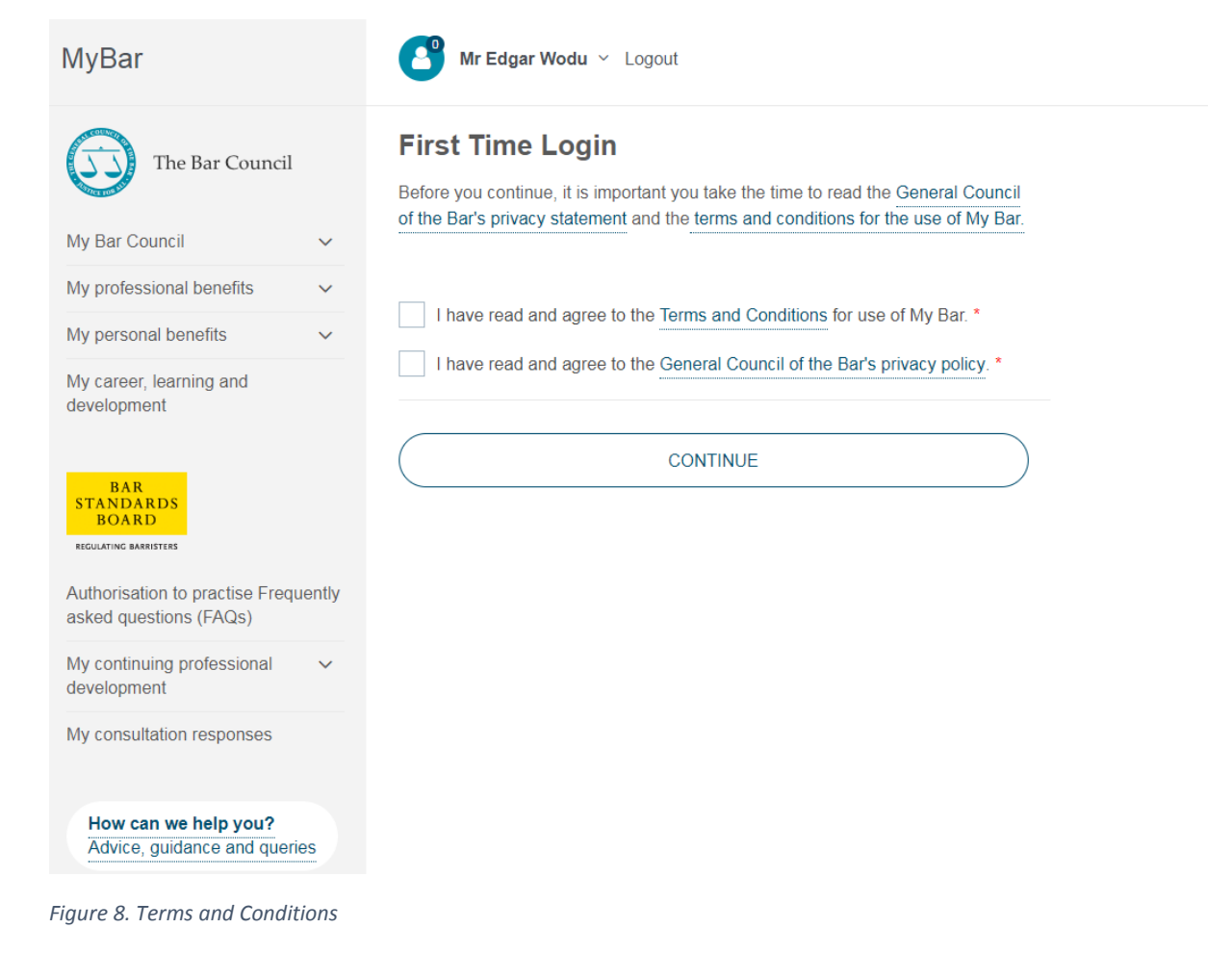

### <span id="page-10-0"></span>Step 9 – Update communications preferences and data consents

You will then be asked to update your communications preferences and data consents. Please ensure you scroll down the entire page as the screenshot is for demonstration purposes only.

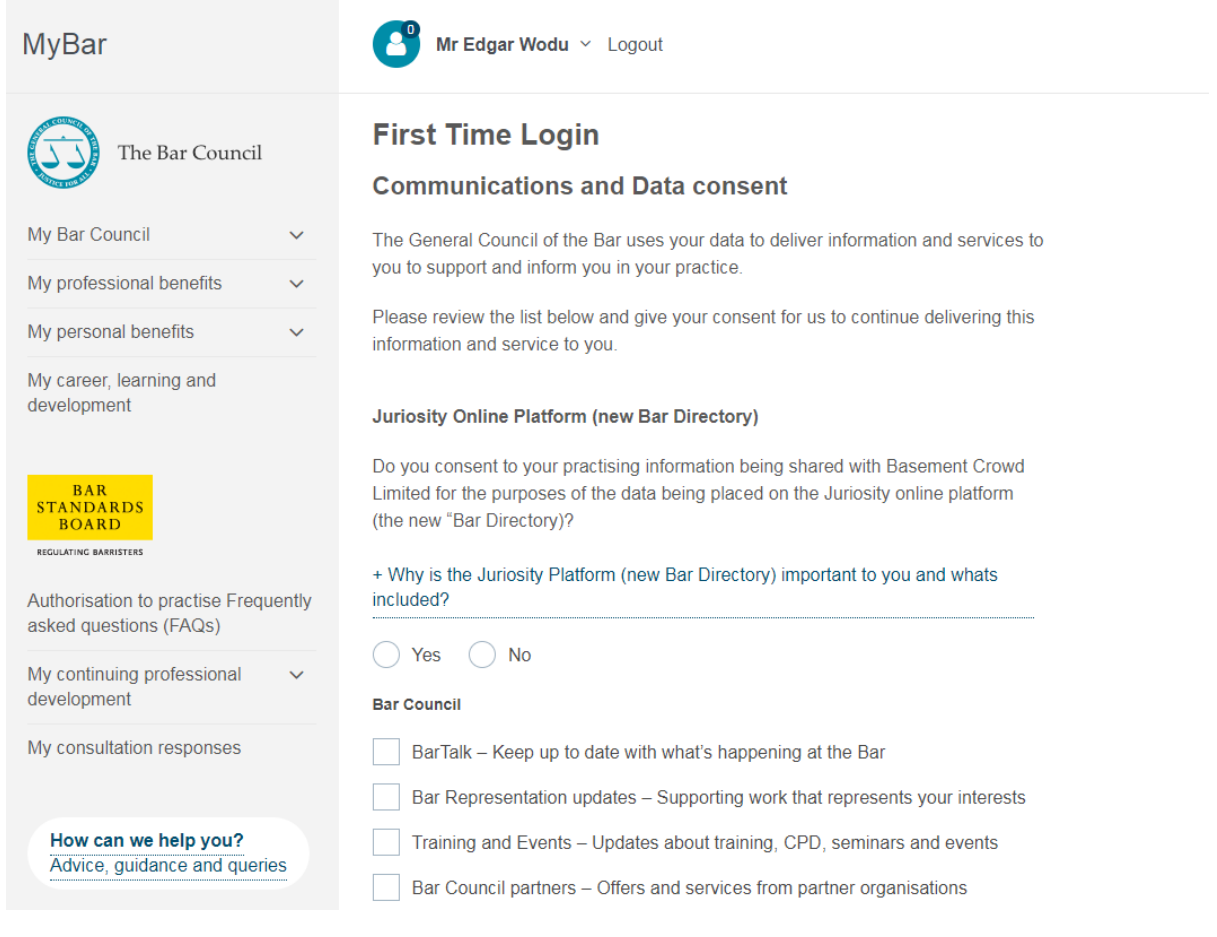

*Figure 9. Communication preferences and data consents*

#### <span id="page-10-1"></span>Step 10 – Continue to MyBar

Click continue to access MyBar.